# **Sensor de temperatura/humedad Wiser Manual del usuario del dispositivo**

**Información sobre las características y las funciones de los dispositivos 10/2023**

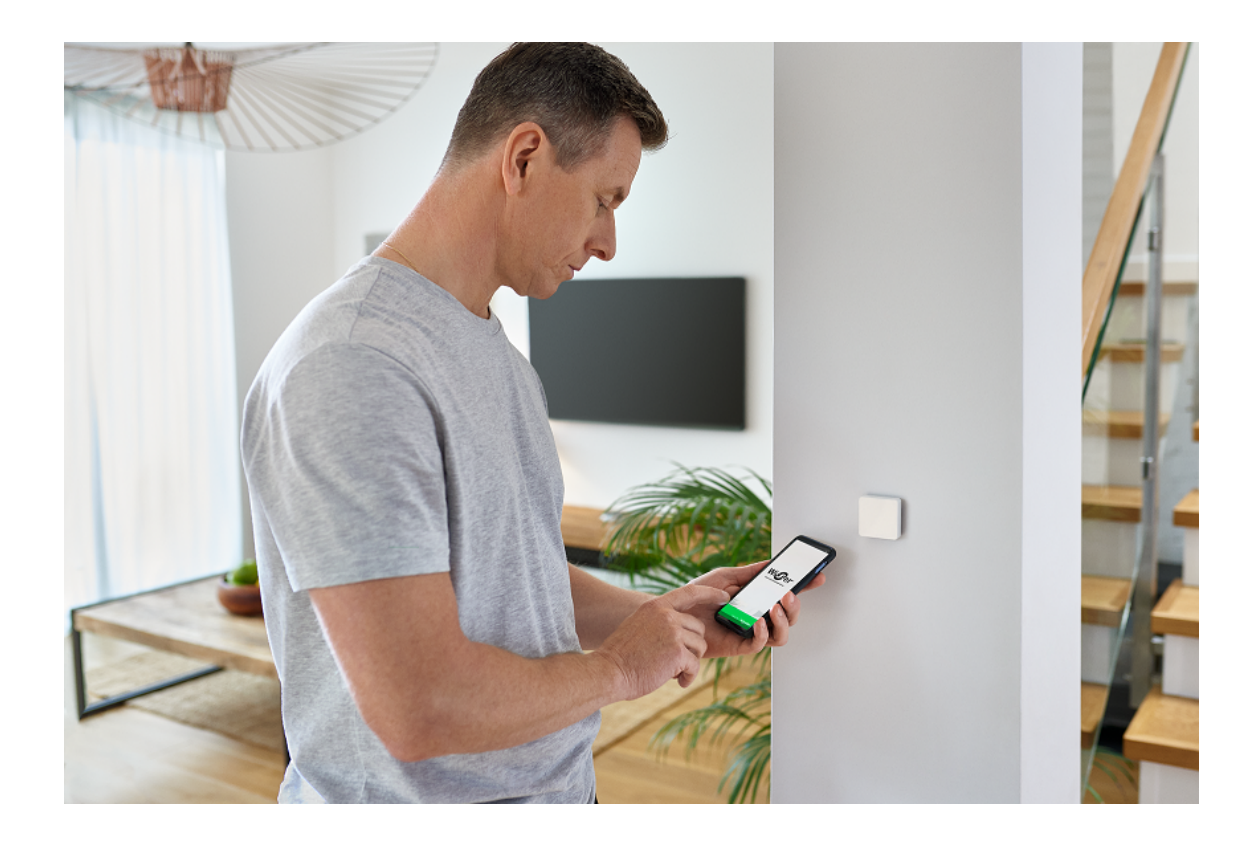

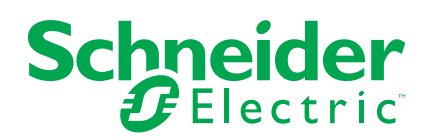

## **Información legal**

La información proporcionada en este documento contiene descripciones generales, características técnicas o recomendaciones relacionadas con productos o soluciones.

Este documento no pretende sustituir a un estudio detallado o un plan de desarrollo o esquemático específico de operaciones o sitios. No debe usarse para determinar la adecuación o la fiabilidad de los productos o las soluciones para aplicaciones de usuario específicas. Es responsabilidad del usuario realizar o solicitar a un experto profesional (integrador, especificador, etc.) que realice análisis de riesgos, evaluación y pruebas adecuados y completos de los productos o las soluciones con respecto a la aplicación o el uso específicos de dichos productos o dichas soluciones.

La marca Schneider Electric y cualquier otra marca comercial de Schneider Electric SE y sus filiales mencionadas en este documento son propiedad de Schneider Electric SE o sus filiales. Todas las otras marcas pueden ser marcas comerciales de sus respectivos propietarios.

Este documento y su contenido están protegidos por las leyes de copyright aplicables, y se proporcionan exclusivamente a título informativo. Ninguna parte de este documento puede ser reproducida o transmitida de cualquier forma o por cualquier medio (electrónico, mecánico, fotocopia, grabación u otro), para ningún propósito, sin el permiso previo por escrito de Schneider Electric.

Schneider Electric no otorga ningún derecho o licencia para el uso comercial del documento o su contenido, excepto por una licencia no exclusiva y personal para consultarla "tal cual".

Schneider Electric se reserva el derecho de realizar cambios o actualizaciones con respecto a o en el contenido de este documento o con respecto a o en el formato de dicho documento en cualquier momento sin previo aviso.

**En la medida permitida por la ley aplicable, Schneider Electric y sus filiales no asumen ninguna responsabilidad u obligación por cualquier error u omisión en el contenido informativo de este documento o por el uso no previsto o el mal uso del contenido de dicho documento.**

## Tabla de contenido

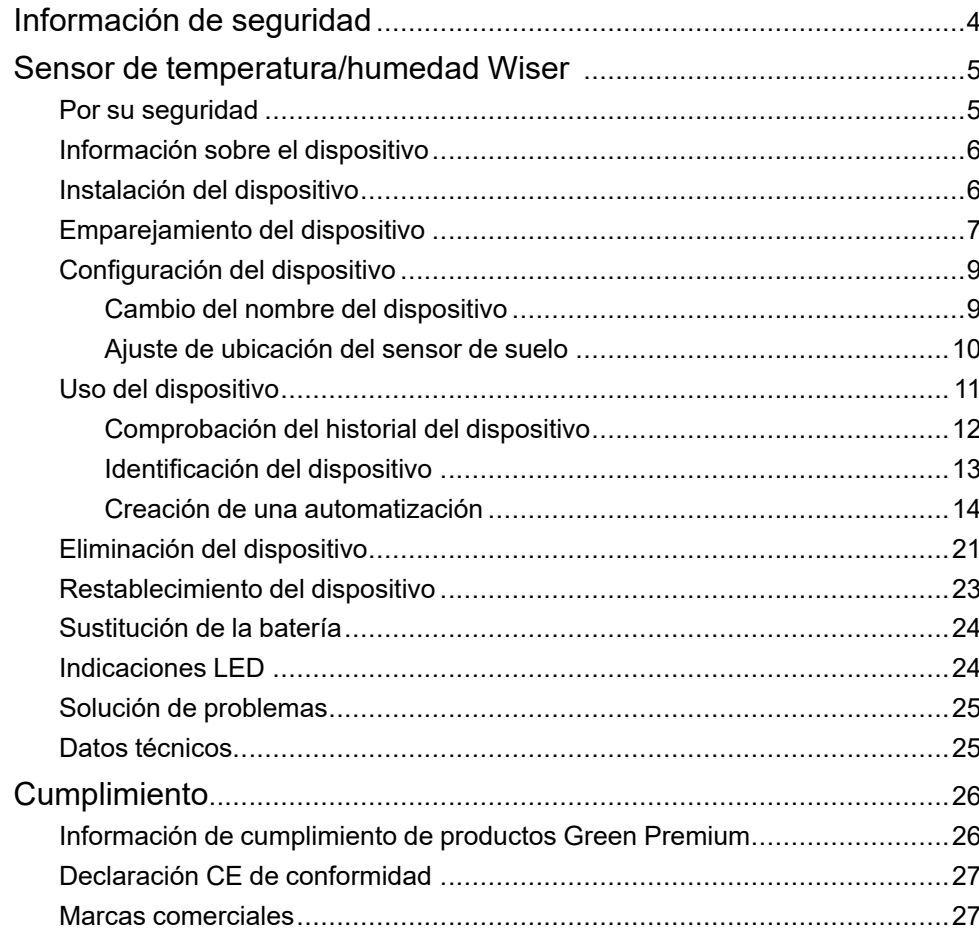

## <span id="page-3-0"></span>**Información de seguridad**

### **Información importante**

Lea estas instrucciones con atención y observe el equipo para familiarizarse con el dispositivo antes de su instalación, puesta en marcha, reparación o mantenimiento. Es probable que los siguientes mensajes especiales aparezcan a lo largo del presente manual o en el equipo para advertirle sobre posibles peligros o llamar su atención con el propósito de proporcionarle información que aclare o simplifique un procedimiento.

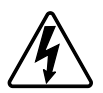

Si se añade uno de estos símbolos a las etiquetas de seguridad «Peligro» o «Advertencia», se está indicando la existencia de un peligro eléctrico que podría provocar lesiones personales en caso de no seguir las instrucciones.

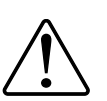

Este es el símbolo de alerta de seguridad y se utiliza para avisarle sobre posibles peligros de lesiones personales. Acate todos los mensajes de seguridad que acompañen este símbolo para evitar posibles lesiones o la muerte.

### **AAPELIGRO**

**PELIGRO** indica una situación peligrosa que, si no se evita, **causará** la muerte o lesiones graves.

**Si no se siguen estas instrucciones, se producirán lesiones graves o la muerte.**

## **ADVERTENCIA**

**ADVERTENCIA** indica una situación peligrosa que, si no se evita, **podría causar** la muerte o lesiones graves.

## **ATENCIÓN**

**PRECAUCIÓN** indica una situación peligrosa que, si no se evita, **podría causar** lesiones leves o moderadas.

### *AVISO*

AVISO se utiliza para abordar prácticas no relacionadas con las lesiones físicas.

## <span id="page-4-0"></span>**Sensor de temperatura/humedad Wiser**

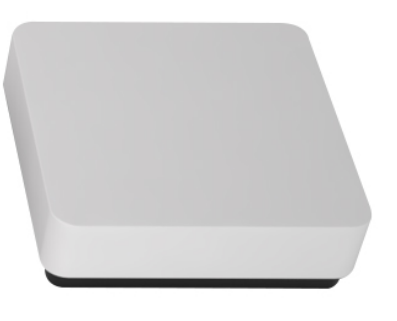

CCT593012

### <span id="page-4-1"></span>**Por su seguridad**

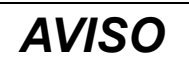

#### **DAÑOS EN EL EQUIPO**

No instale el sensor en un lugar donde haya mucha luz solar o viento (por ejemplo, cerca de una rejilla de ventilación).

**Si no se siguen estas instrucciones, pueden producirse daños en el equipo.**

### <span id="page-5-0"></span>**Información sobre el dispositivo**

El sensor de temperatura/humedad Wiser (en adelante denominado **sensor**) combina dos sensores en uno. El sensor realiza la medición de la temperatura y la humedad del entorno en el que el mismo está instalado. Cuando el sensor está conectado al **Wiser Hub**, reporta los datos de temperatura y humedad al **Wiser Hub.**

El sensor activa otros dispositivos Wiser (como un aparato de aire acondicionado si la temperatura es alta o un extractor si la humedad es alta) a través de la automatización.

#### **Características del sensor:**

- Detecte la temperatura y la humedad en el entorno y pase la información al **Wiser Hub**.
- Envía la información del nivel de la batería y del estado del dispositivo fuera de línea al **Wiser Hub**.

### **Elementos de mando**

- A. LED de estado
- B. Tecla de función

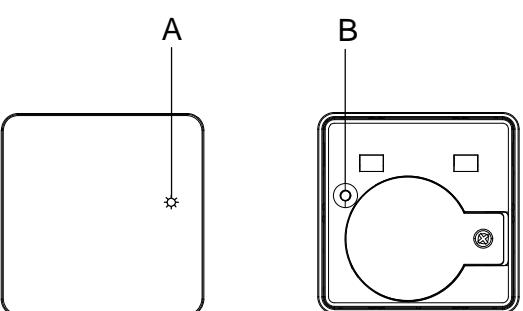

### <span id="page-5-1"></span>**Instalación del dispositivo**

Consulte las [instrucciones](https://download.schneider-electric.com/files?p_Doc_Ref=CCT593012_HW) de instalación suministradas con este producto.

## <span id="page-6-0"></span>**Emparejamiento del dispositivo**

Usando la aplicación Wiser Home, empareje su sensor con el **Wiser Hub** para acceder y controlar el sensor. Para vincular el sensor:

- 1. En la página Inicio, toque  $\bigotimes$ .
- 2. Pulsar **Dispositivos > >Clima**.
- 3. Pulsar **Sensor de temperatura/humedad > Siguiente**. La siguiente pantalla muestra el proceso de conexión del sensor.

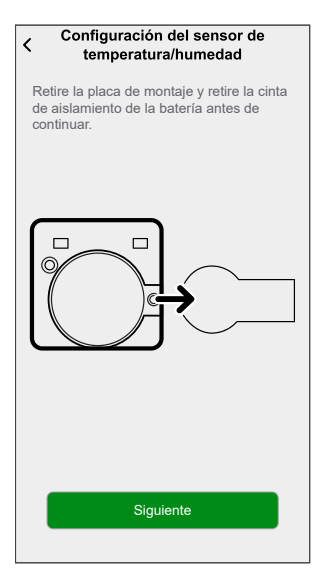

4. Pulse brevemente la tecla de función 3 veces (<0,5 s). El LED parpadea en color ámbar.

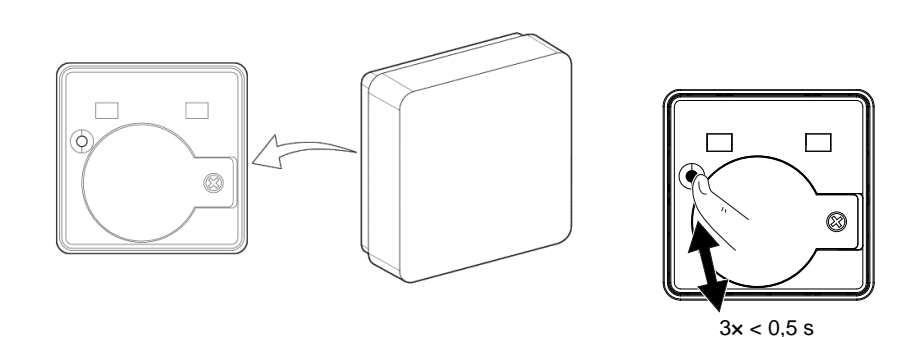

 $ODD$ 

- 5. Espere unos segundos hasta que el LED del sensor se ilumine en verde.
	- **SUGERENCIA:** El LED verde estable del sensor muestra que se ha conectado correctamente al **Wiser Hub**.

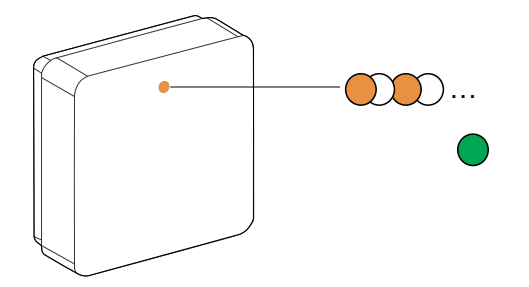

Usted verá **Dispositivo vinculado** en la parte inferior de la pantalla una vez que el sensor se ha conectado correctamente al **Wiser Hub**.

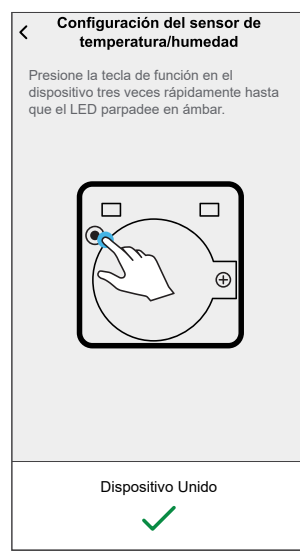

- 6. Asegúrese de que la primera tapa de la batería esté bien sujetada y, a continuación, monte el sensor en la placa base. Para obtener más información, consulte las [instrucciones](https://download.schneider-electric.com/files?p_Doc_Ref=CCT593012_HW) de instalación.
- 7. Pulsar **Siguiente** para introducir el nombre del sensor.
- 8. Pulsar **Siguiente** para asignar una ubicación del sensor y, a continuación, pulsar **Enviar**.

**SUGERENCIA:** Puede encontrar el nombre del sensor emparejado y su ubicación en la pestaña **Todos** o **Habitación** en la página Inicio.

## <span id="page-8-0"></span>**Configuración del dispositivo**

### <span id="page-8-1"></span>**Cambio del nombre del dispositivo**

Con la aplicación Wiser Home puede cambiar el nombre del sensor. Para cambiar el nombre del sensor:

- 1. En la página Inicio, toque
- 2. Pulsar **Dispositivos > Sensor de temperatura/humedad > Nombre del dispositivo** (A).

**SUGERENCIA:** Además, puede cambiar el nombre del sensor pulsando en la página Inicio **Sensor de temperatura/humedad > Configuración del dispositivo > Nombre del dispositivo** (A).

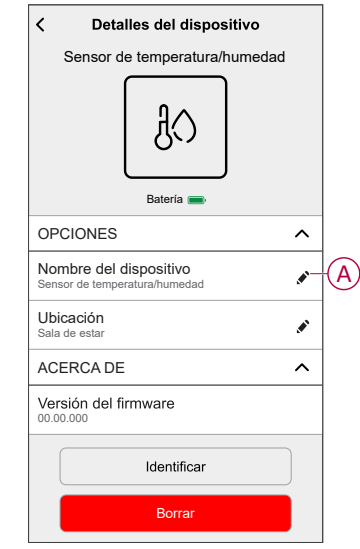

### <span id="page-9-0"></span>**Ajuste de ubicación del sensor de suelo**

Con la aplicación Wiser Home, puede establecer la ubicación del sensor de suelo.

**Requisito previo**: Asignar canal a la sala. Para configurar la ubicación del sensor de suelo:

- 1. En la página Inicio, toque  $\bigotimes$
- 2. Pulse **Dispositivos > Calefacción por suelo radiante > Ubicación del sensor de suelo** (A) para seleccionar **Sin asignar** o **Z** si está conectado el sensor de suelo.

**SUGERENCIA: Z** es el nombre de la habitación donde se encuentra el termostato de la habitación (puede dar cualquier nombre al asignar el termostato de la sala a la sala).

3. Pulse **Ok**

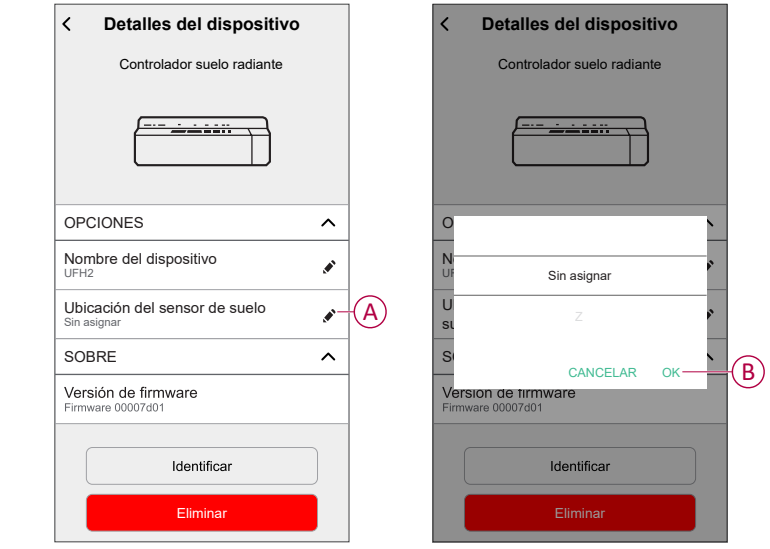

### <span id="page-10-0"></span>**Uso del dispositivo**

El panel de control del sensor le permite ver los valores de temperatura y humedad en tiempo real.

En la página **Inicio**, toque **Todos** > **Sensor de temperatura/humedad** para acceder al panel de control.

En la página del panel de control del sensor puede ver lo siguiente:

- El valor de temperatura actual (A)
- El valor de humedad actual (B)
- Historial (C)
- Ajustes del dispositivo (D)

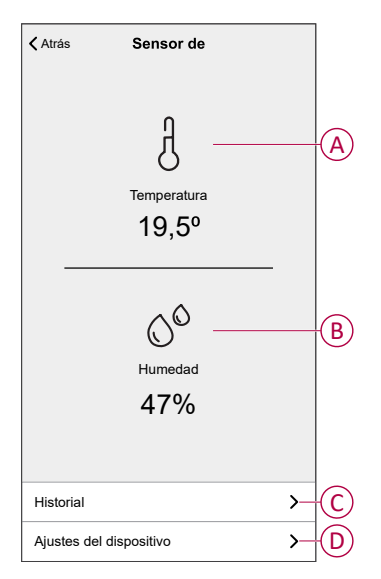

### <span id="page-11-0"></span>**Comprobación del historial del dispositivo**

Con la aplicación Wiser Home, puede ver el historial del sensor, que muestra los valores de temperatura y humedad de la habitación registrados como evento. El sensor registra cada evento y lo almacena en la nube.

**NOTA:** Si se pierde la conexión con la nube, la página del historial del sensor no mostrará los valores de temperatura y humedad.

Para ver el historial de sensores:

- 1. En la página Inicio, toque **Todos > Sensor de temperatura/humedad**.
- 2. En la página del panel de control del dispositivo, pulse **Historial**.

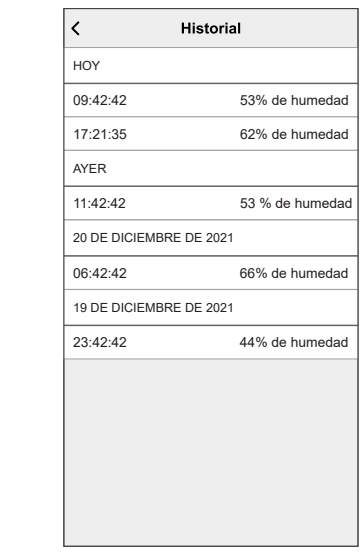

### <span id="page-12-0"></span>**Identificación del dispositivo**

Con la aplicación Wiser Home, puede identificar el sensor entre otros dispositivos disponibles en la sala. Para identificar el sensor:

1. En la página Inicio, toque  $\bigotimes$ 

**NOTA:** Active al sensor (pulse la tecla de función).

2. Pulsar **Dispositivos > Sensor de temperatura/humedad > Identificar** (A).

**SUGERENCIA:** Además, puede identificar el sensor pulsando en la página Inicio **Sensor de temperatura/humedad > Configuración del dispositivo > Identificar** (A).

**NOTA:** El LED del sensor parpadea para identificar el sensor y continúa parpadeando en verde hasta que toca **OK**.

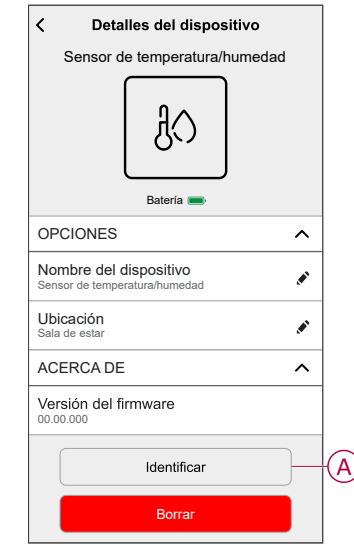

### <span id="page-13-0"></span>**Creación de una automatización**

Una automatización le permite agrupar varias acciones que normalmente se realizan juntas, que se activan automáticamente o a horas programadas. Al usar la aplicación Wiser by SE, puede crear automatizaciones según sus necesidades. Para crear una automatización:

- 1. En la página **Inicio**, pulse  $\overline{\Xi}\overline{\Xi}$ .
- 2. Vaya a **Automatización** > para crear una automatización.

**NOTA:** Se pueden añadir hasta 10 automatizaciones.

- 3. Pulse **Si** (A) y seleccione cualquiera de las siguientes condiciones (B):
	- **Todas las condiciones**: Esto desencadena una acción solo cuando se cumplen todas las condiciones.
	- **Cualquier condición**: Esto desencadena una acción cuando se cumple al menos una condición.

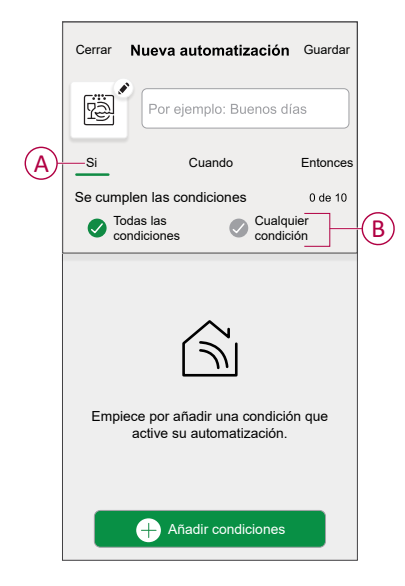

- 4. Pulse **Añadir condiciones** y seleccione cualquiera de las siguientes (C):
	- **Cambio de estado del dispositivo**: Seleccione un dispositivo para habilitar la automatización.
	- **Modo ausente**: Active/Desactive el modo ausente para ejecutar una acción.

**SUGERENCIA:** El modo Ausente también se puede usar como elemento activador para apagar las luces, atenuarlas o cerrar la persiana, etc. Para obtener más información, consulte Modo [ausente.](https://www.productinfo.schneider-electric.com/wiser_home/viewer?docidentity=SUG_Home-Basics-Modes-Away-FDC909CB&lang=en&extension=xml&manualidentity=SystemUserGuideSUGWiserHomeFSystemU-1F3F2CEF)

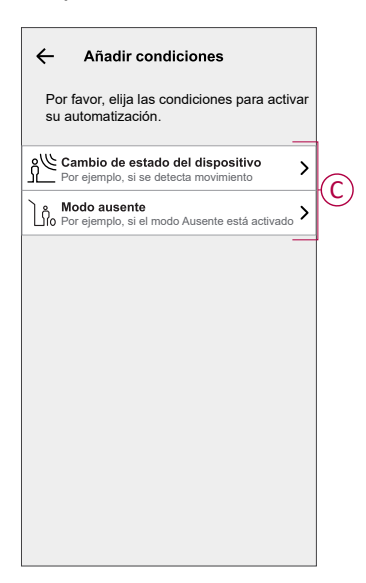

5. Pulse **Cambio de estado del dispositivo** > **Sensor de temperatura y humedad** > **Temperatura**, ajuste la temperatura utilizando la barra deslizante (D) y seleccione la condición (E) (menor que / mayor que), a continuación, pulse **Establecer**.

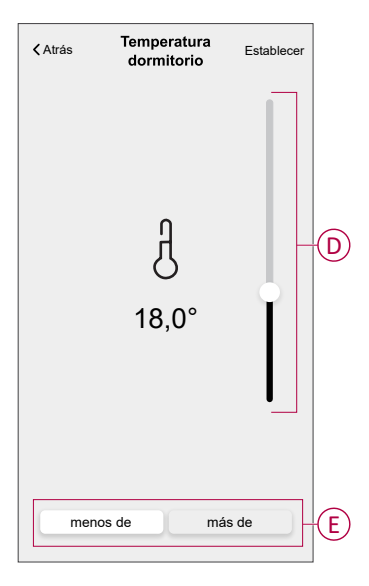

#### **NOTA:**

- Se pueden añadir hasta 10 condiciones..
- Para eliminar una condición agregada, deslice el dedo hacia la izquierda y pulse  $\overline{\boxplus}$
- 6. Para establecer una hora específica para su automatización, pulse **Cuándo** > **Agregar tiempo** y seleccione una de las siguientes opciones (F):
	- **Hora específica del día Amanecer, atardecer, personalizado.**
	- **Período de tiempo: Diurno, nocturno, personalizado.**

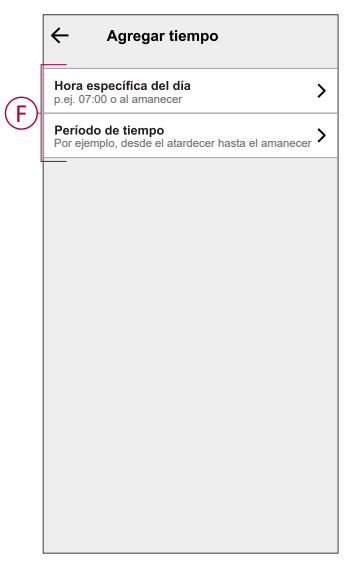

#### **NOTA:**

- Se pueden añadir hasta 10 entradas.
- Para eliminar una hora específica, deslice el dedo hacia la izquierda  $y$  pulse  $\overline{11}$
- 7. Para agregar una acción, pulse **Entonces** > **Agregar una acción** > y seleccione una de las siguientes (G) **:** .
	- **Controlar un dispositivo**: Seleccione los dispositivos que desee activar.
	- **Enviar notificación**: Active la notificación para la automatización.
	- **Activar un momento**: Seleccione el momento que desee activar.

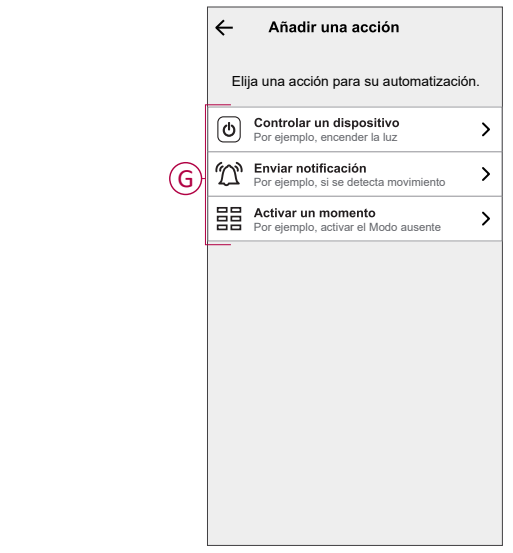

- 8. Pulse **Controlar un dispositivo** > **Calefacción** y seleccione cualquiera de las siguientes opciones (H):
	- **Potenciación**: Ajuste la duración para aumentar la temperatura en 2 °C.
	- **Valor de consigna**: Ajuste la temperatura deseada.

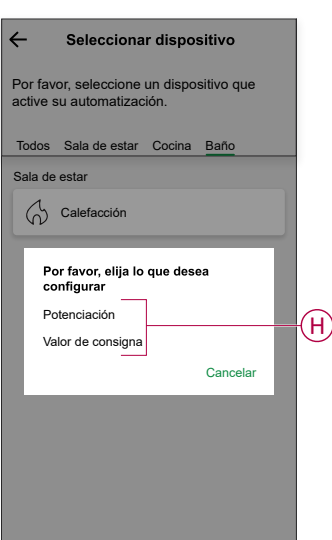

9. Pulse **Valor de consigna**, ajuste la temperatura requerida con una barra deslizante vertical (I) y, a continuación, pulse **Establecer**.

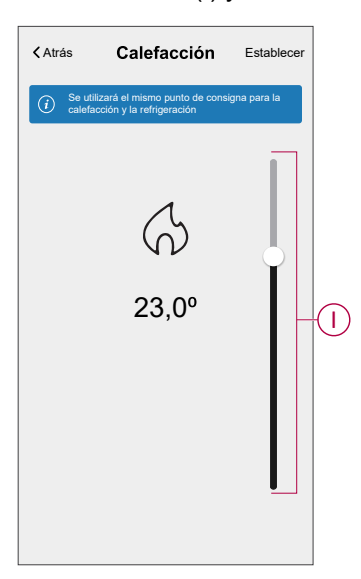

#### **NOTA:**

- Se pueden añadir hasta 10 acciones.
- Para eliminar una acción, deslice el dedo hacia la izquierda y pulse  $\overline{\mathbb{H}}$
- 10. Introduzca el nombre de la automatización

Puede elegir la imagen de portada que representa su automatización pulsando

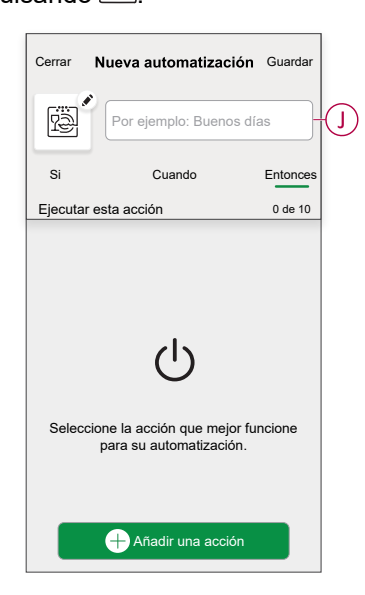

11. Pulse **Guardar**. Una vez guardada la automatización, se podrá ver en la pestaña de **Automatización**.

Mediante el uso de  $\bigcirc$  (K) puede activar y desactivar la automatización.

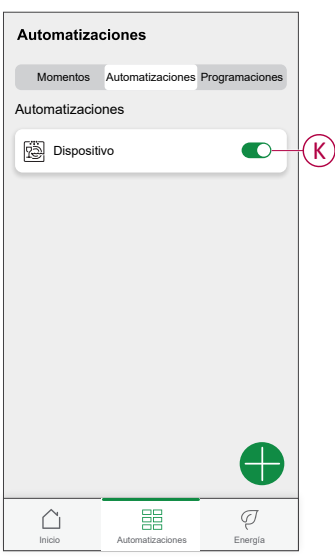

#### **Ejemplo de una automatización**

Esta demostración le muestra cómo crear una automatización para activar el punto de consigna de la calefacción en 20 °C cuando la temperatura exterior sea inferior a 18 °C.

**NOTA:** Es obligatorio crear dos automatizaciones. Primero, encienda el calentador a 22 °C cuando la temperatura ambiente sea de 17 °C o menos. En segundo lugar, apague el calentador cuando la temperatura ambiente sea de 25 °C o superior.

**El calentador de la habitación no se apagará automáticamente hasta que cree otra automatización.**

- 1. Vaya a **Automatización** > para crear una automatización.
- 2. Para añadir una condición, pulse **Añadir condición** > **Cambio de estado del dispositivo** > **Sensor de temperatura/humedad** > **Temperatura**.
- 3. Ajuste la temperatura a 18 °C (A) y la condición a **menor que** (B) y pulse **Establecer**.

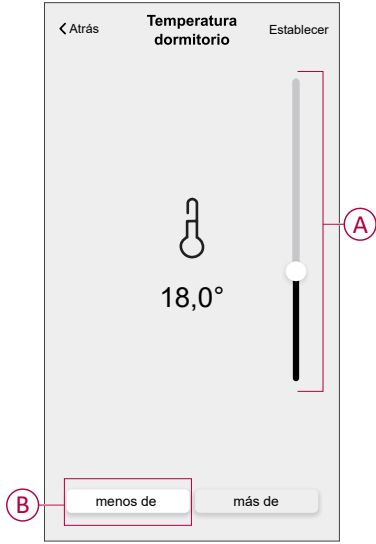

4. Lea la información y pulse **OK**.

5. Para agregar una acción, pulse **Entonces** > **Añadir una acción** > **Controlar un dispositivo** > **Calefacción** > **Valor de consigna**. Ajuste la temperatura a 20 °C (C), y luego pulse **Establecer**.

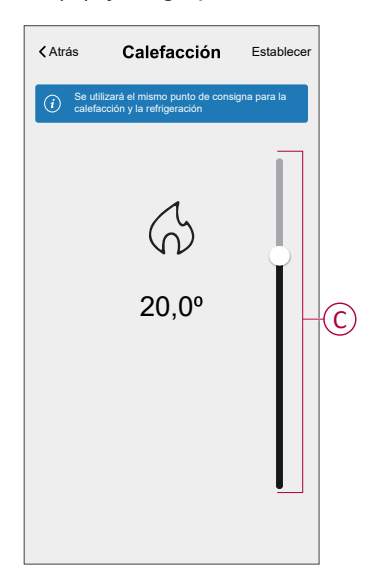

- 6. Lea la información y pulse **OK**.
- 7. Introduzca el nombre de la automatización.

**SUGERENCIA:** Puede elegir la imagen de portada que representa su automatización pulsando .

8. Pulse Guardar.

Una vez guardada la automatización, se podrá ver en la pestaña de Automatización.

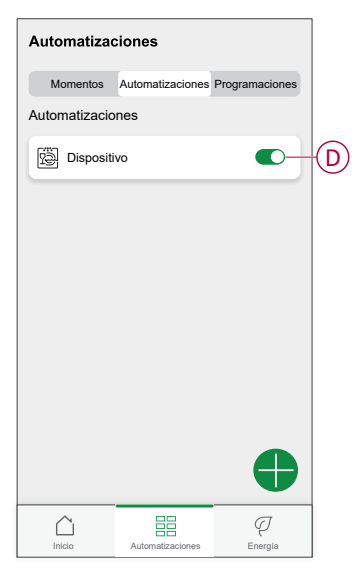

**NOTA:** Puede activar o desactivar las automatizaciones guardadas en la pestaña **Automatizaciones** mediante (D).

### **Edición de una automatización**

- 1. En la página **Inicio**, pulse  $\Xi$ .
- 2. Vaya a **Automatización**, pulse la automatización que desee editar.
- 3. En la página **Editar automatizaciones**, puede realizar los siguientes cambios:
	- Cambiar el icono
	- Cambiar el nombre de una automatización.
	- Pulse en cada condición para cambiar los ajustes.
	- Deslice una condición hacia la izquierda y luego pulse (A) para eliminar.
	- Pulse ⊕ **Agregar condiciones** (B) para añadir una nueva condición.

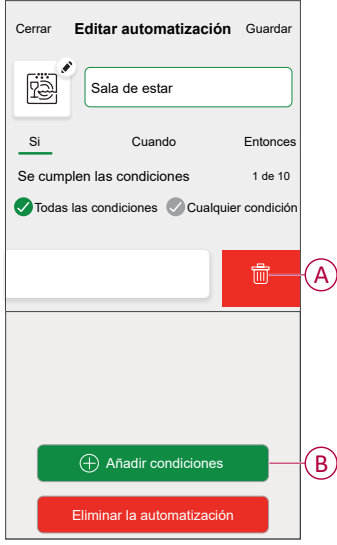

4. Pulsar **Guardar** , para guardar los cambios.

### **Eliminación de una automatización**

- 1. En la página **Inicio**, pulse  $\overline{\Xi}$ .
- 2. En la pestaña **Automatización**, pulse la automatización que desee eliminar.

3. En la página **Editar automatización**, pulse **Eliminar automatización** (A) y lea el mensaje de confirmación y pulse **OK** (B).

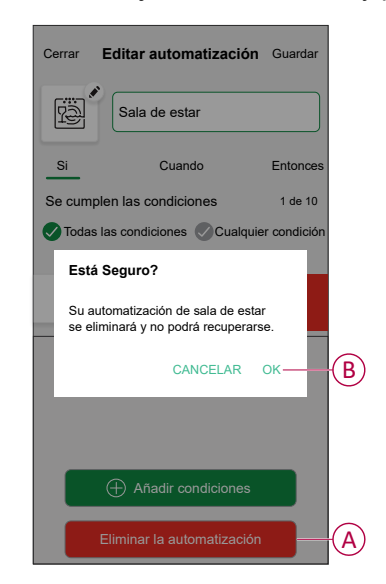

### <span id="page-20-0"></span>**Eliminación del dispositivo**

En la aplicación Wiser Home, puede eliminar un sensor del sistema Wiser. Para extraer el sensor:

1. En la página Inicio, toque  $\widetilde{D}$ 

**NOTA:** Active al sensor (pulse la tecla de función).

2. Pulsar **Dispositivos > Sensor de temperatura/humedad > Eliminar** (A).

**SUGERENCIA:** Además, puede retirar el sensor del sistema Wiser tocando en la página Inicio **Sensor de temperatura/humedad > Configuración del dispositivo > Eliminar** (A).

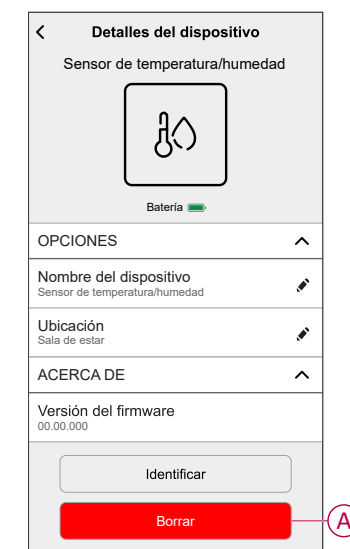

3. Lea el mensaje de confirmación y pulse **Aceptar** para extraer el sensor del sistema Wiser en la siguiente pantalla.

**NOTA:**

- Al eliminar el sensor, el sensor se restablecerá. Tras el restablecimiento, el LED parpadea en ámbar, lo que indica que el sensor está preparado para el emparejamiento.
- Si se produce un problema durante el emparejamiento o el reinicio del sensor, consulte la sección Reinicio del [dispositivo,](#page-22-0) página 23.

## <span id="page-22-0"></span>**Restablecimiento del dispositivo**

Puede restablecer manualmente el sensor a los valores predeterminados de fábrica.

1. Retire el sensor de la placa base deslizándolo hacia arriba.

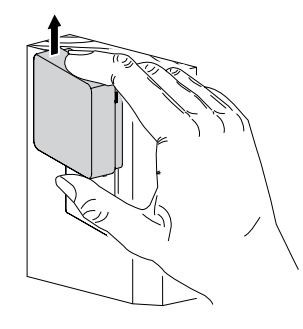

2. Pulse brevemente la tecla de función 3 veces (<0,5 s) y, a continuación, pulse la tecla de función una vez (>10 s), el LED parpadeará en rojo después de 10 s y, a continuación, suelte la tecla de función.

Al reiniciar correctamente el sensor, el LED deja de parpadear. A continuación, el sensor se reinicia y parpadea en verde durante unos segundos.

**NOTA:** Después del reinicio, el LED se apaga para ahorrar batería.

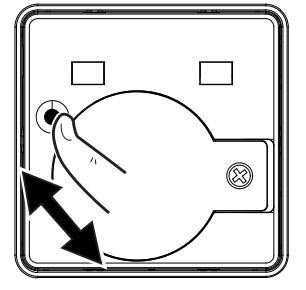

 $3x < 0.5 s + 1 x 10 s$ 

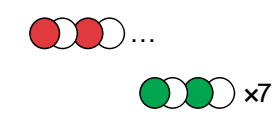

### <span id="page-23-0"></span>**Sustitución de la batería**

- 1. Retire el sensor de la placa base deslizándolo hacia arriba.
- 2. Desatornille la cubierta de la batería con un destornillador.
- 3. Sustituya la batería con la polaridad adecuada.
- 4. Vuelva a instalar la cubierta de la batería y apriete el tornillo con un destornillador.

El LED parpadea en verde siete veces y, después, deja de parpadear.

5. Instale el sensor en la placa base deslizándolo hacia abajo.

**NOTA:** Deseche las baterías usadas de acuerdo con las normativas legales.

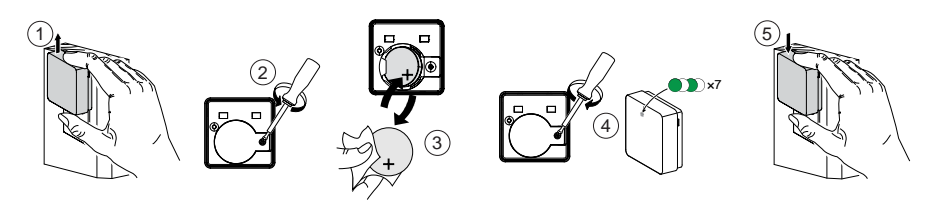

## <span id="page-23-1"></span>**Indicaciones LED**

#### **Vinculación**

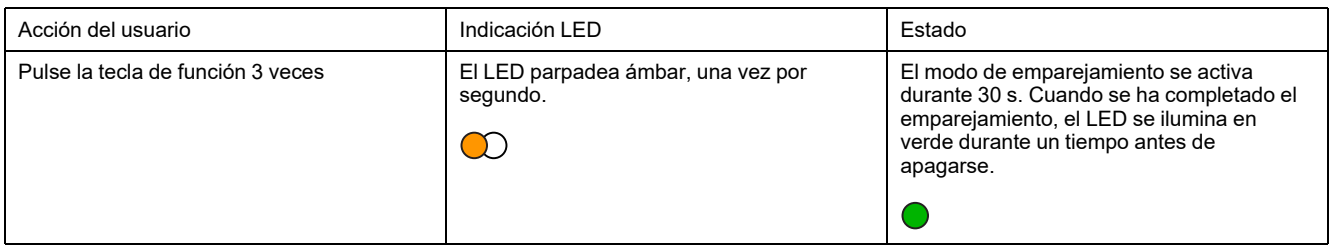

#### **Restablecimiento**

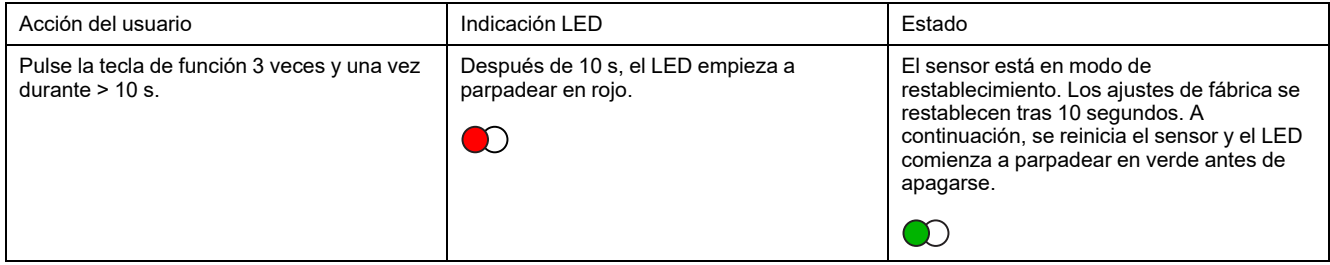

#### **Nivel de la batería**

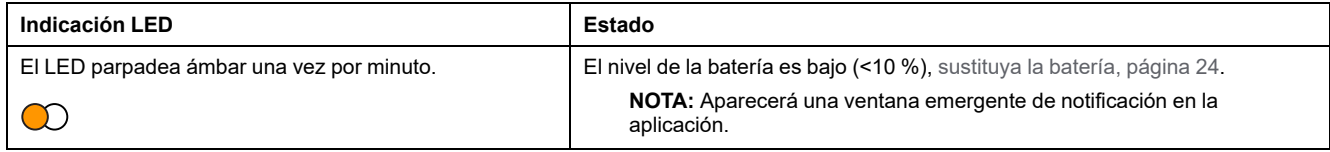

#### **Identificación del dispositivo**

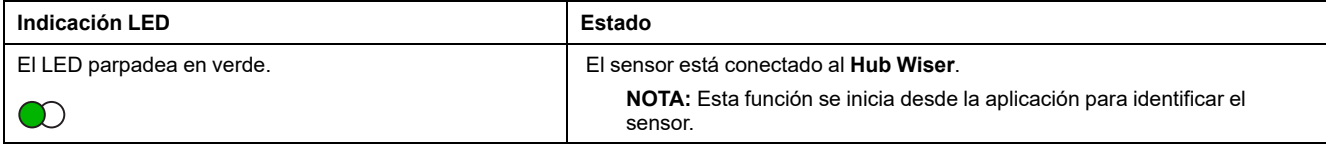

## <span id="page-24-0"></span>**Solución de problemas**

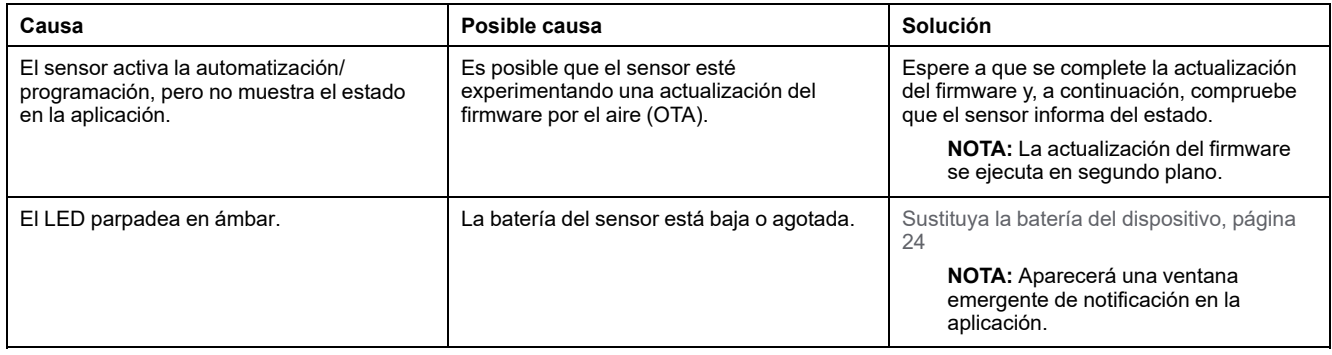

## <span id="page-24-1"></span>**Datos técnicos**

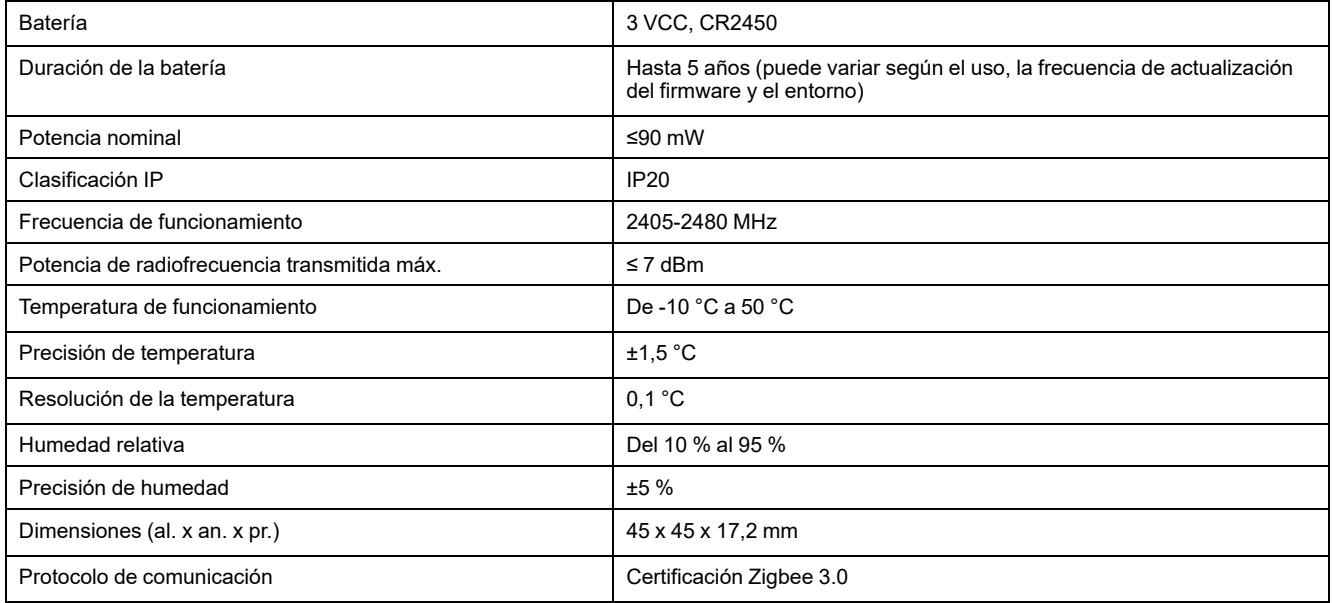

## <span id="page-25-0"></span>**Cumplimiento**

### <span id="page-25-1"></span>**Información de cumplimiento de productos Green Premium**

Encuentre y descargue información sobre los productos Green Premium, incluido el cumplimiento de la directiva RoHS y las disposiciones del reglamento REACH, así como el perfil medioambiental del producto (PEP) y las instrucciones sobre el fin de la vida útil (EOLI).

<https://checkaproduct.se.com/>

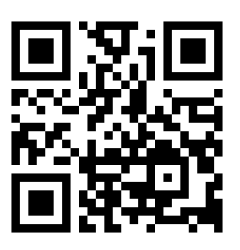

### **Información general sobre los productos Green Premium**

Haga clic en el siguiente enlace para leer sobre la estrategia de productos Green Premium de Schneider Electric.

<https://www.schneider-electric.com/en/work/support/green-premium/>

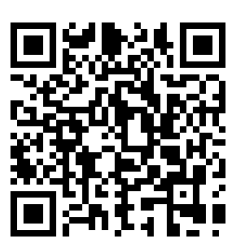

### <span id="page-26-0"></span>**Declaración CE de conformidad**

Por la presente, Schneider Electric Industries declara que este producto cumple con los requisitos esenciales y otras disposiciones pertinentes de la DIRECTIVA DE RADIO 2014/53/UE. La declaración de conformidad se puede descargar en [se.com/docs.](https://www.se.com/ww/en/download/)

### <span id="page-26-1"></span>**Marcas comerciales**

En este manual se hace referencia a los nombres de sistemas y marcas que son marcas comerciales de sus respectivos propietarios.

- Zigbee® es una marca comercial registrada de Connectivity Standards Alliance.
- Apple® y App Store® son nombres comerciales o marcas registradas de Apple Inc.
- Google Play™ Store y Android™ son nombres de marcas o marcas registradas de Google Inc.
- Wi-Fi® es una marca registrada de Wi-Fi Alliance®.
- Wiser™ es una marca registrada y propiedad de Schneider Electric, sus filiales y empresas asociadas.

Las demás marcas y marcas registradas pertenecen a sus respectivos propietarios.

Schneider Electric 35 rue Joseph Monier 92500 Rueil Malmaison Francia

+33 (0) 1 41 29 70 00

Debido a que las normas, especificaciones y diseños cambian periódicamente, solicite la confirmación de la información dada en esta publicación.

© 2022 – 2023 Schneider Electric. Reservados todos los derechos

DUG\_Temperature/Humidity Sensor\_WH-02